## Send an Email in Blackboard

## Why send an email in Blackboard?

The purpose of **Blackboard Email** is to allow users an easy and convenient way to send email messages outside of the Blackboard system without having to login to a separate email client. Email is a send-only tool and it will not track any emails sent. You do not receive emails in Blackboard Learn.

## Watch it: Send an Email in Blackboard Video Tutorial

Step 1: On the Course Menu click Tools, then Send Email

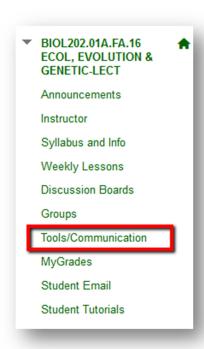

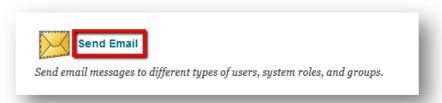

Step 2: Click Select Users to select specific users to send the email to or click Select Groups to select a specific group in the course to send the email to.

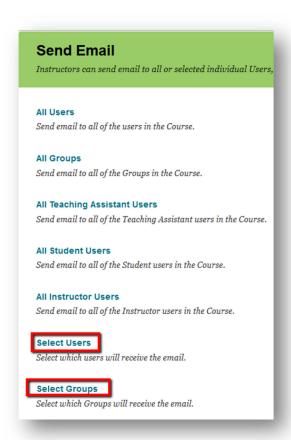

**Step 3:** From one of those pages, select the recipients in the "**Available to Select**" box and click the **right pointing-arrow** to move them to the "**Selected**" box. A back arrow is available to move a user out of the "Selected" box.

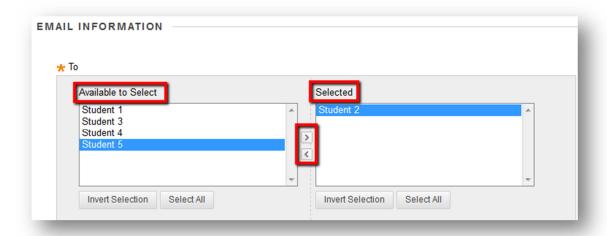

Step 4: Type a Subject and then the Message in the Text Box

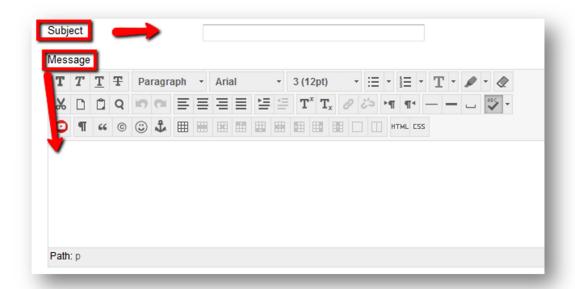

Step 5: Optional: Add an attachment from your computer by clicking Attach a File

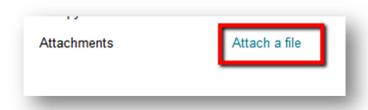

Step 6: Click Submit to send your email

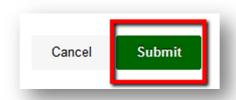

If you have any further questions or would like to schedule a training session with you or your department, please email:

blackboardhelp@roosevelt.edu

A member of the Academic Technology Solutions team will contact you.